# Überprüfen Sie die IP-Adresse des Cisco Small Business VoIP-Routers. Ī

## Inhalt

**[Einführung](#page-0-0)** Wie finde ich die lokale IP-Adresse eines Cisco Small Business VoIP-Routers? [Zugehörige Informationen](#page-5-0) Ī

## <span id="page-0-0"></span>Einführung Ī

Dieser Artikel ist nur einer von mehreren Serien, um Sie bei der Einrichtung, Fehlerbehebung und Wartung von Cisco Small Business-Produkten zu unterstützen.

#### F. Wie finde ich die lokale IP-Adresse eines Cisco Small Business VoIP-Routers? Antwort:

Die Lokale IP-Adresse eines Cisco Small Business-Routers zu finden ist nützlich, wenn Sie auf die webbasierte Einrichtungsseite des Routers zugreifen. Dadurch wird festgelegt, welche IP-Adresse in die Adressleiste eingegeben werden muss, falls Sie die IP-Adresse des Routers vergessen haben.

Das Auffinden der lokalen IP-Adresse des Routers ist in folgenden Fällen hilfreich:

Festlegen der IP-Adresse, die in die Adressleiste des Webbrowsers eingegeben werden muss, wenn auf die webbasierte Einrichtungsseite des Routers zugegriffen wird.

Zuweisen einer statischen IP-Adresse auf einem Computer, um festzulegen, welcher IP-Bereich und welches Standard-Gateway dem Computer zugewiesen werden sollen.

Gehen Sie wie folgt vor, um die lokale IP-Adresse eines Cisco Small Business-Routers zu finden:

Verbinden Sie den Computer mit dem Router.

Überprüfen Sie, ob der Computer auf DHCP eingestellt ist.

Überprüfen Sie die IP-Adresse des Routers.

#### Verbinden Sie den Computer mit dem Router.

Schließen Sie den Computer an einen der Ethernet-Ports am Router an, und führen Sie dann die restlichen Schritte aus.

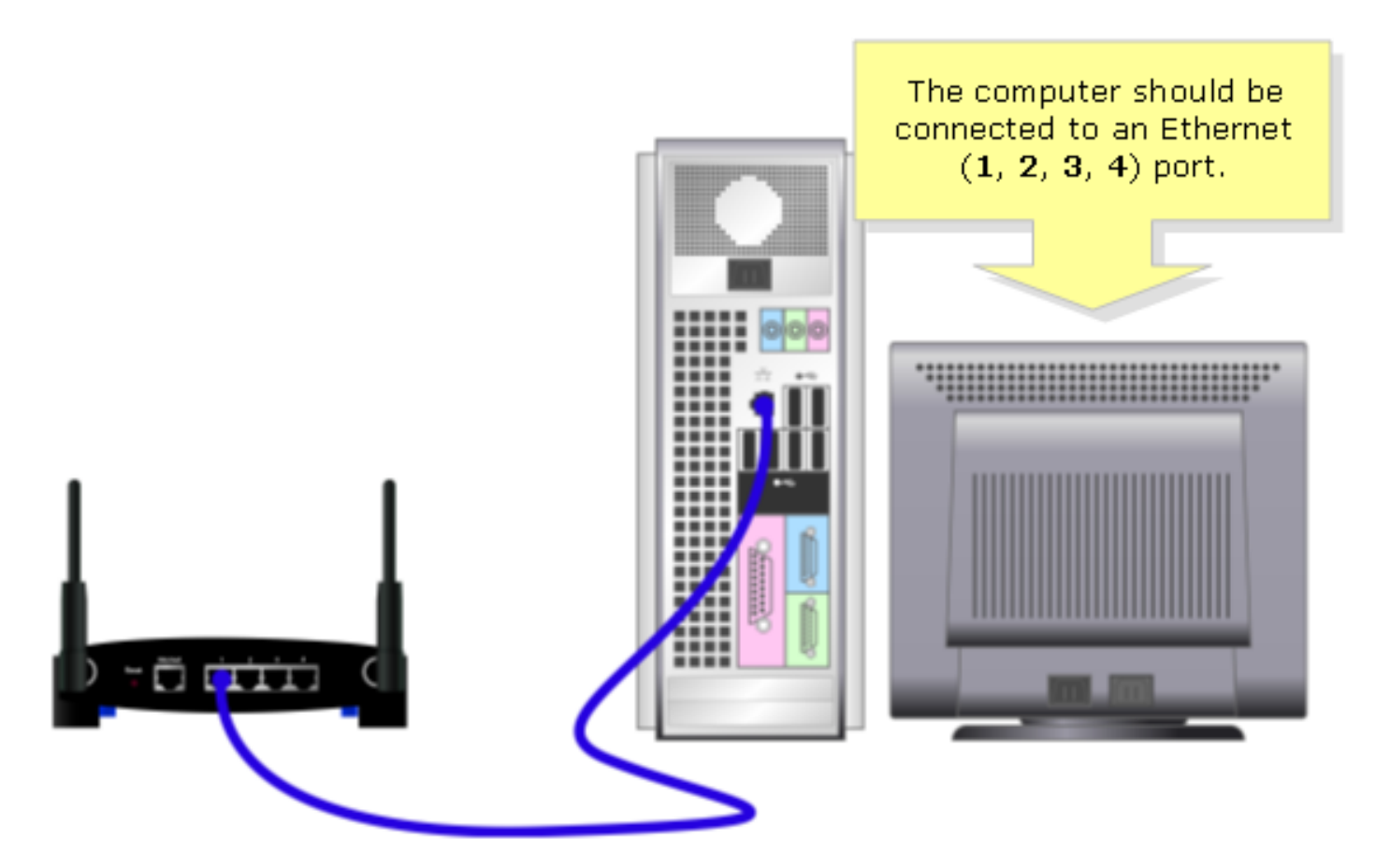

#### Überprüfen Sie, ob der Computer auf DHCP eingestellt ist?

Um automatisch eine IP-Adresse zu erhalten, überprüfen Sie die TCP/IP-Eigenschaften des auf dem Computer installierten Ethernet-Adapters.

#### Überprüfen Sie die IP-Adresse des Routers.

Um die lokale IP-Adresse eines Cisco Small Business-Routers zu finden, überprüfen Sie die IP-Einstellungen des Computers. Führen Sie die folgenden Schritte aus, um Anweisungen zu erhalten.

Hinweis: Um die IP-Adresse des PCs mit Windows 98 oder ME zu überprüfen, klicken Sie [hier](#page-3-0).

#### Windows 2000/XP

#### Schritt 1:

Klicken Sie auf Start > Ausführen.

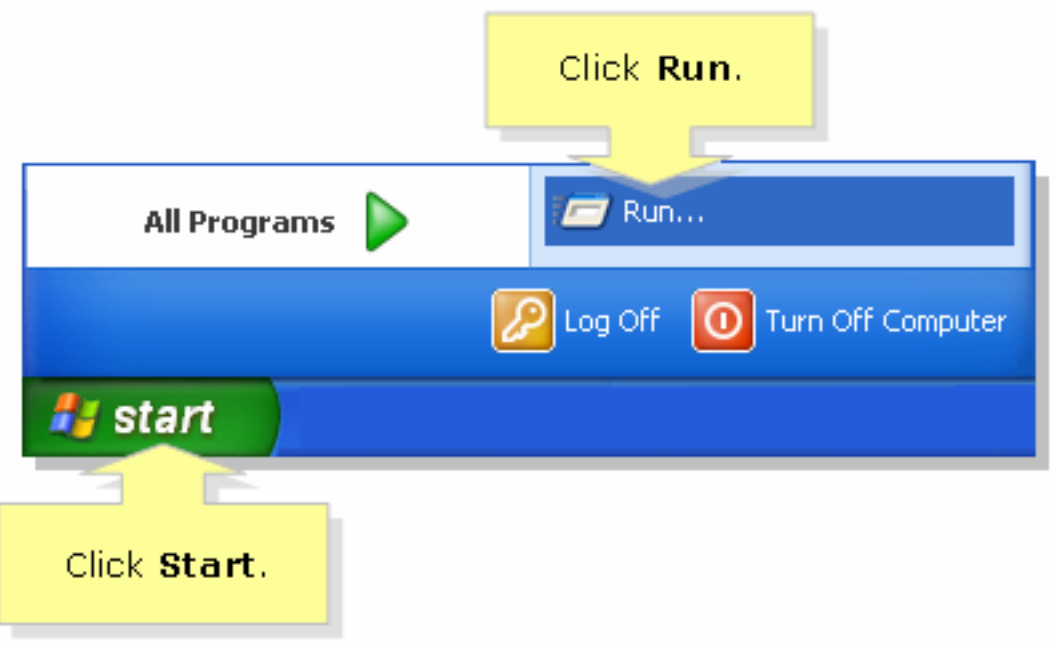

#### Schritt 2:

Wenn das Fenster Ausführen geöffnet wird, geben Sie "cmd" in das Feld Öffnen ein, und klicken Sie auf OK.

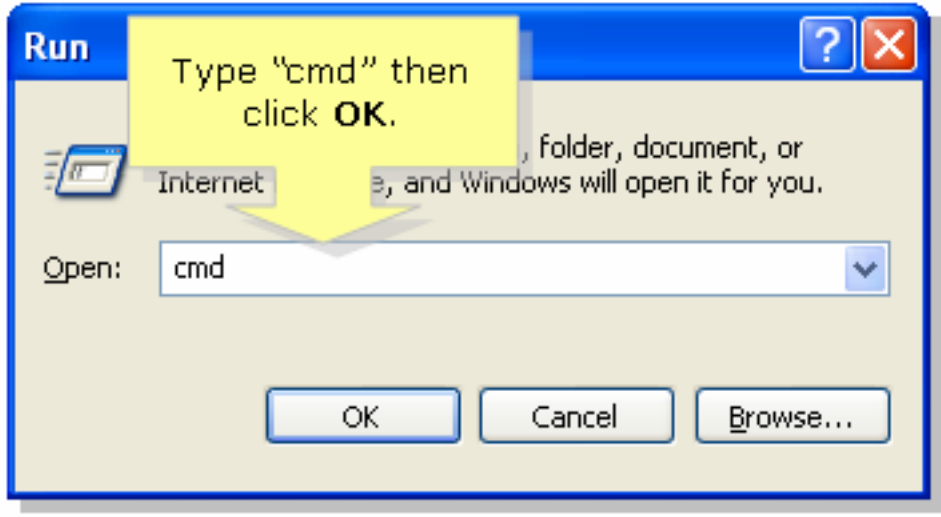

#### Schritt 3:

Wenn die MS DOS-Eingabeaufforderung angezeigt wird, geben Sie "ipconfig/all" ein, und drücken Sie die [Eingabetaste].

#### Schritt 4:

Beachten Sie, dass das Standard-Gateway die lokale IP-Adresse des Routers ist.

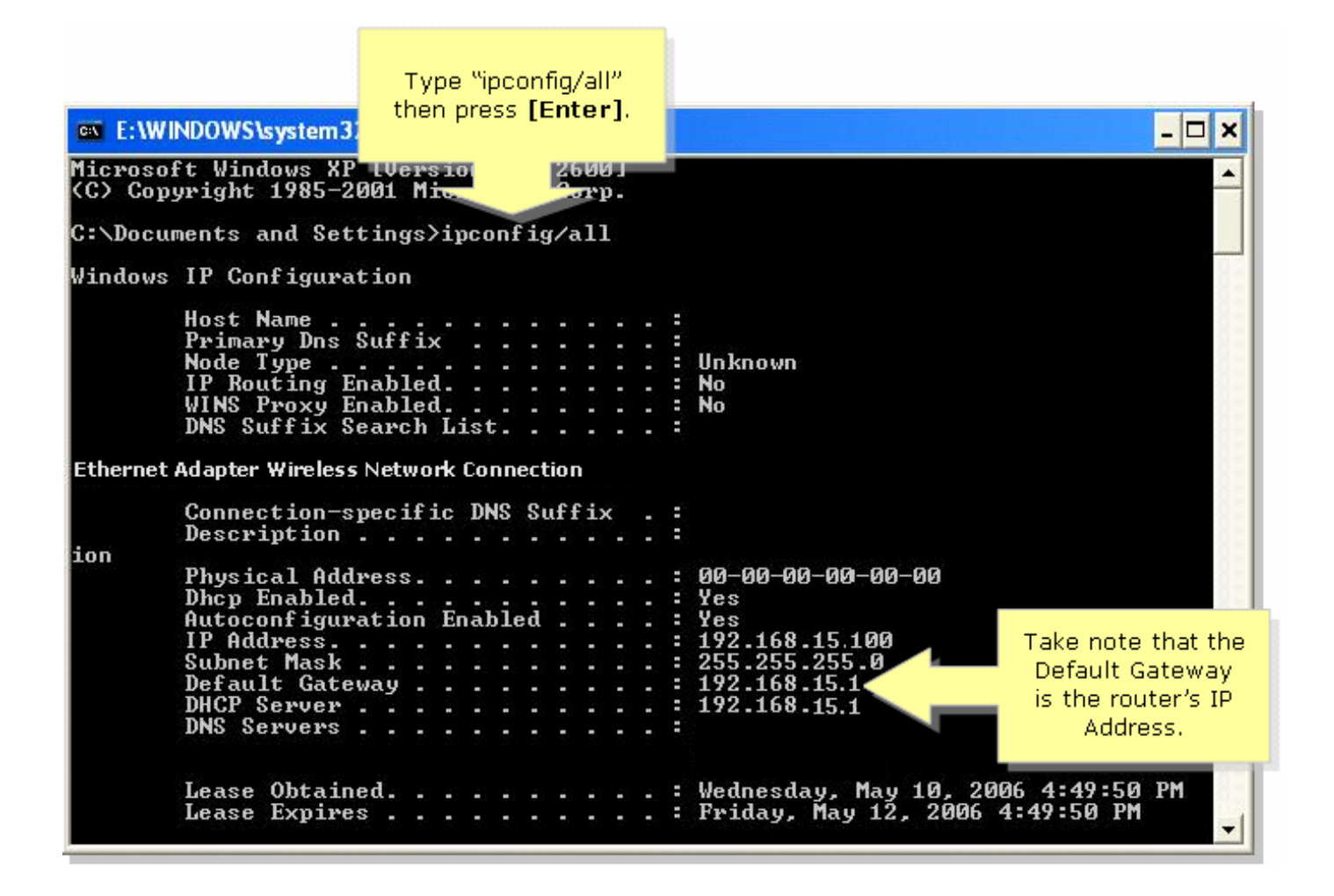

#### <span id="page-3-0"></span>Windows 98/ME

#### Schritt 1:

Klicken Sie auf Start > Ausführen. Ein Fenster, das Schritt 2 ähnelt, wird angezeigt.

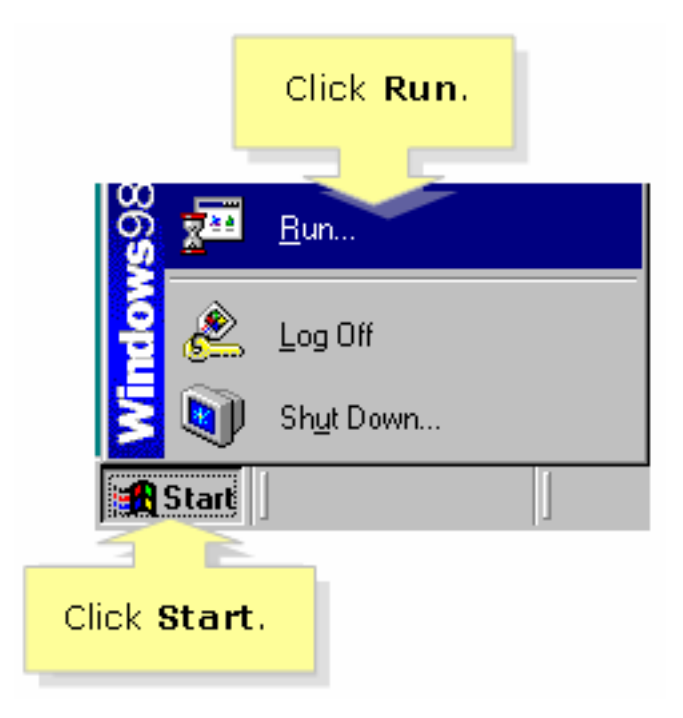

#### Schritt 2:

Wenn das Fenster Ausführen angezeigt wird, geben Sie "winipcfg" in das Feld Öffnen ein, und klicken Sie auf OK.

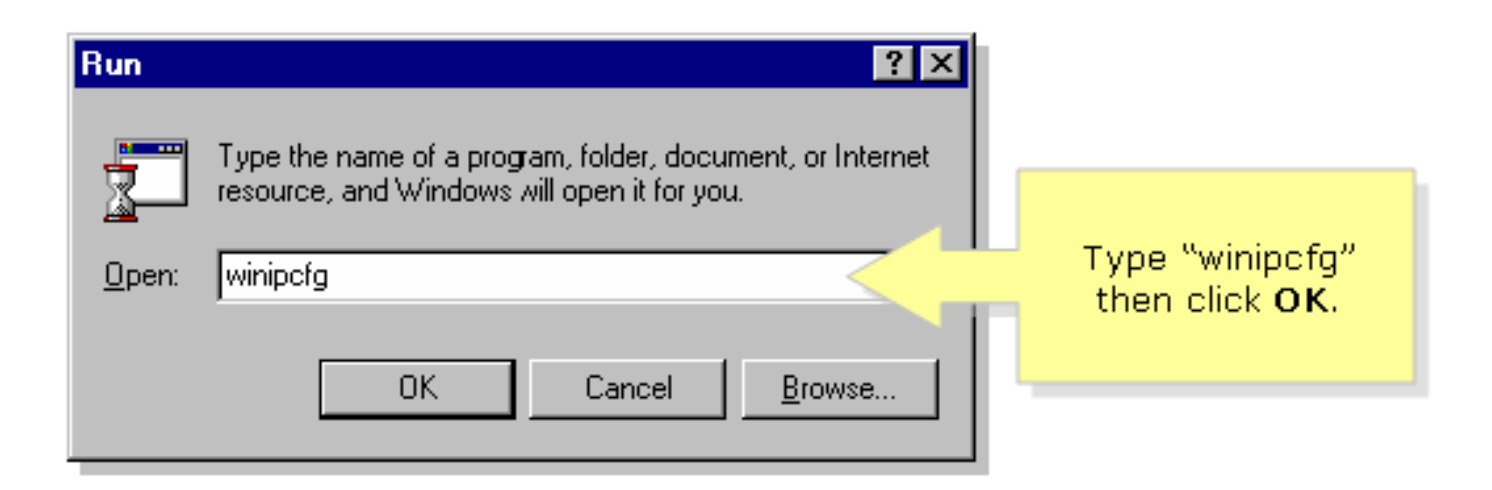

#### Schritt 3:

Wenn das Fenster IP-Konfiguration angezeigt wird, wählen Sie im Dropdown-Menü den Netzwerkadapter aus, den der PC verwendet.

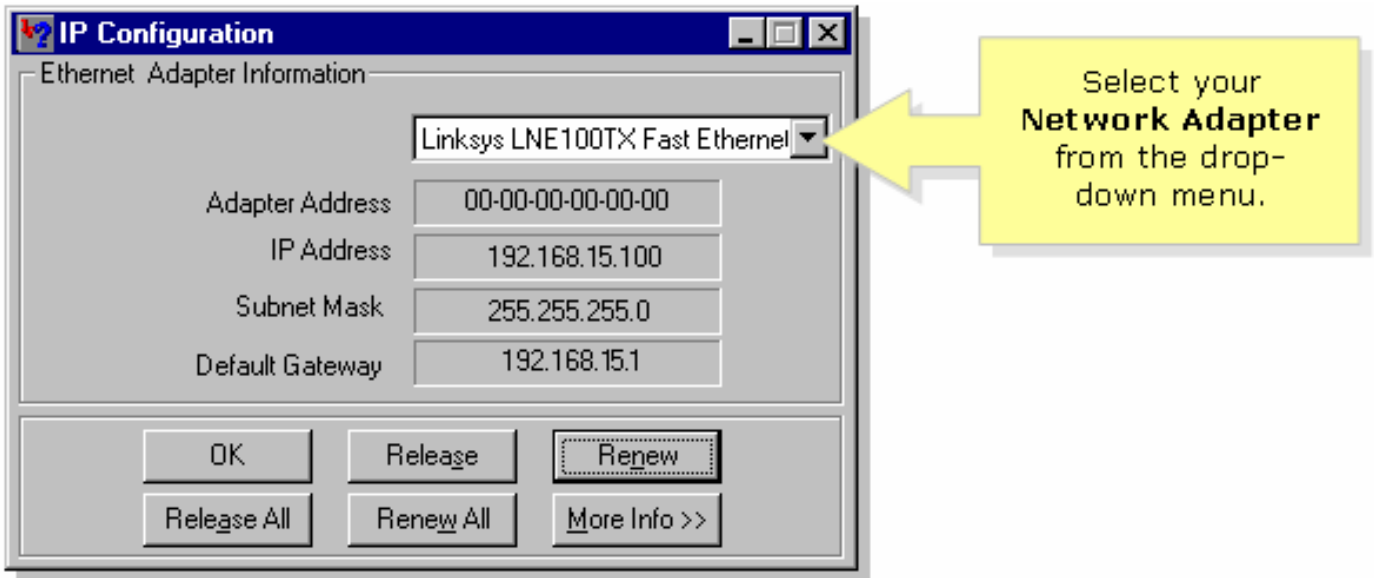

#### Schritt 4:

Beachten Sie, dass das Standard-Gateway die lokale IP-Adresse des Routers ist.

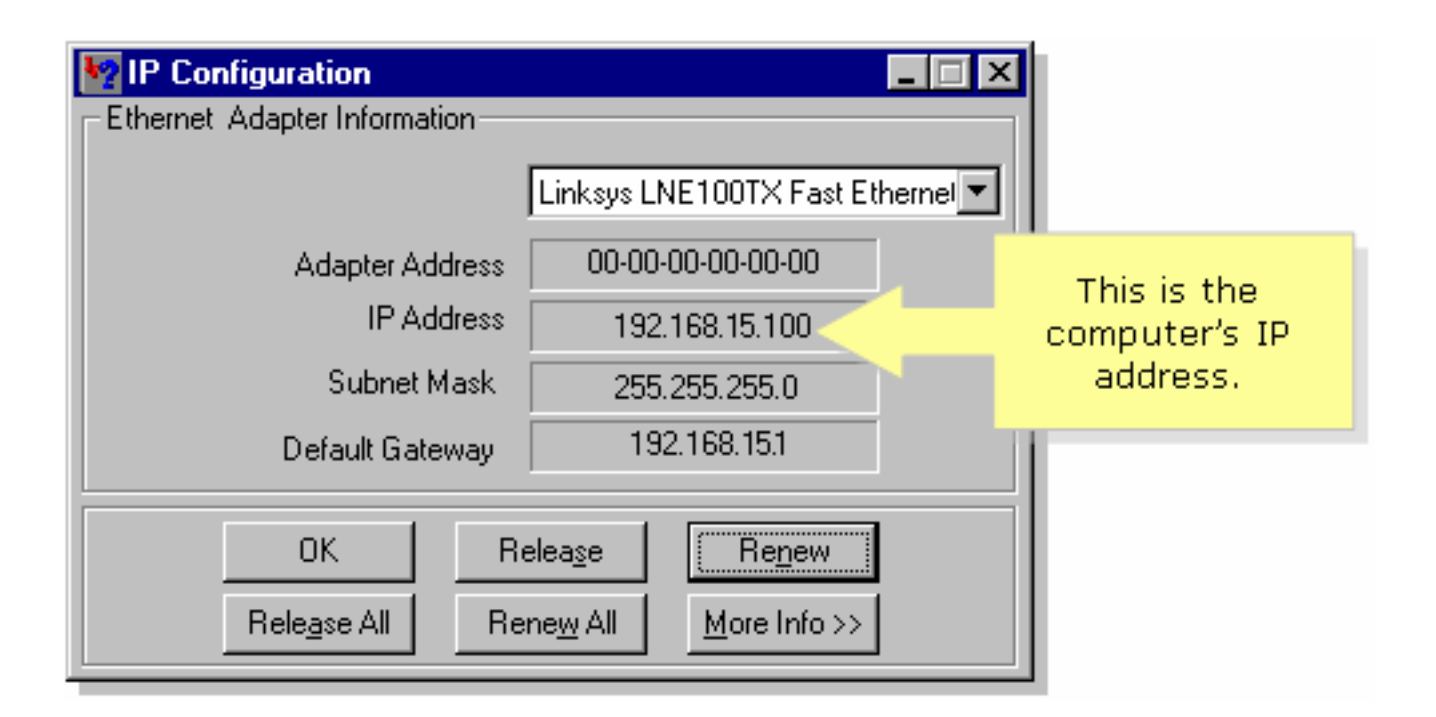

## <span id="page-5-0"></span>Zugehörige Informationen Ξ

· [Technischer Support und Dokumentation für Cisco Systeme](//www.cisco.com/cisco/web/support/index.html)